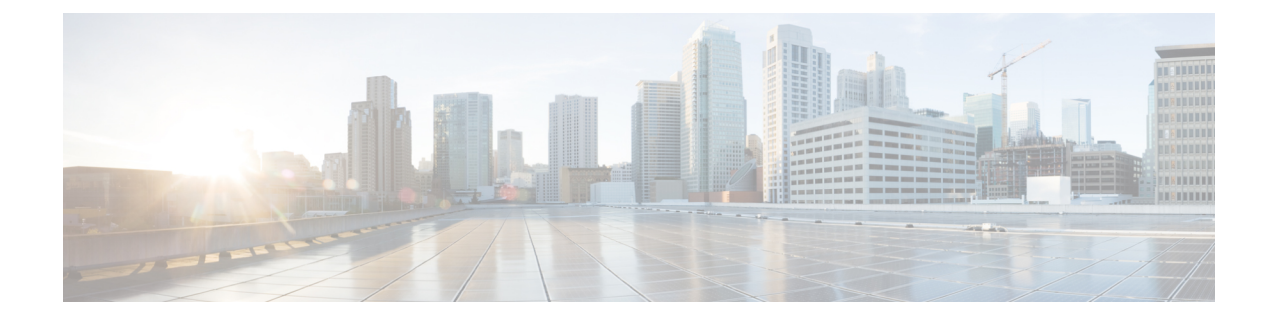

# **VXLAN VTEP** にアタッチされた **ToR** スイッ チの自動プロビジョニング

この章では、Top-of-Rack (ToR) スイッチを構成し、DCNMにネットワークを展開する方法に ついて説明します。

- 概要, on page 1
- ToR スイッチでサポートされるトポロジ, on page 1
- ToR スイッチの構成, on page 7
- ToR スイッチへのネットワークの展開, on page 13

### 概要

Cisco DCNM 11.3(1) 以降、トップオブラック(ToR)スイッチのサポートが Cisco DCNM に追 加されました。外部ファブリックにレイヤ 2 ToR スイッチを追加でき、それらを Easy ファブ リックのリーフ スイッチに接続できます。通常、リーフ デバイスと ToR デバイスはバック ツーバックvPC接続で接続されます。詳細については、「ToRスイッチでサポートされるトポ ロジ」を参照してください。

また、ToR スイッチを構成し、Cisco DCNM を使用してこれらのスイッチにネットワークを展 開する方法を示すビデオを見ることもできます。「ToR [スイッチの構成」](https://www.cisco.com/c/en/us/td/docs/switches/datacenter/sw/11_3_1/videos/configuring_tor.html)を参照してくださ い。

## **ToR** スイッチでサポートされるトポロジ

DCNM では、ToR スイッチを使用した次のトポロジがサポートされています。

• リーフ スイッチへのバックツーバック vPC 接続を持つ ToR スイッチ。

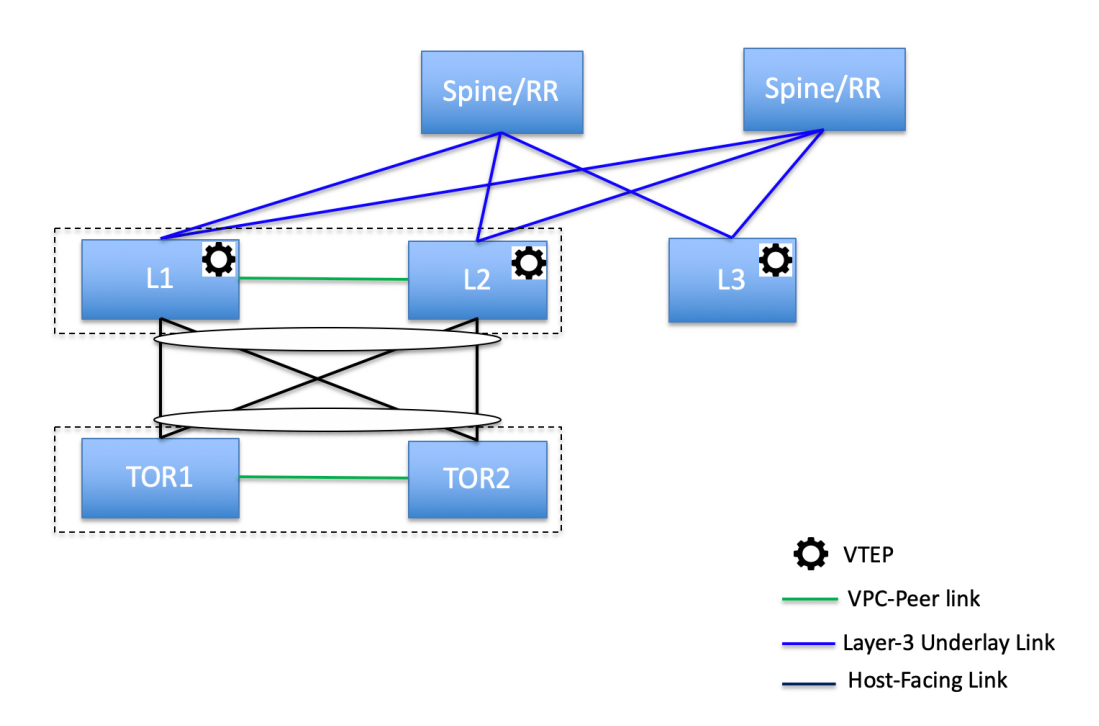

• ポート チャネルが両方のリーフ スイッチに接続されている ToR スイッチ。L1 スイッチと L2 スイッチは vPC ペアとして接続されます。

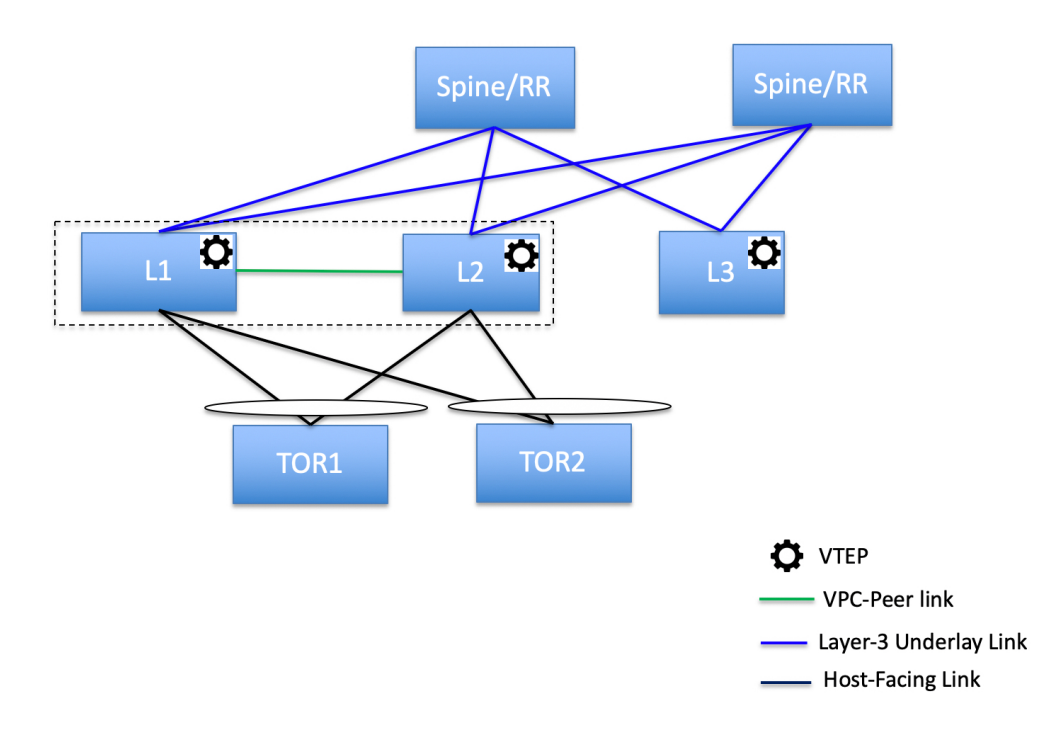

• ポート チャネルがリーフ スイッチに直接接続されている ToR スイッチ。L1 スイッチと L2 スイッチは vPC ペアとして接続されます。

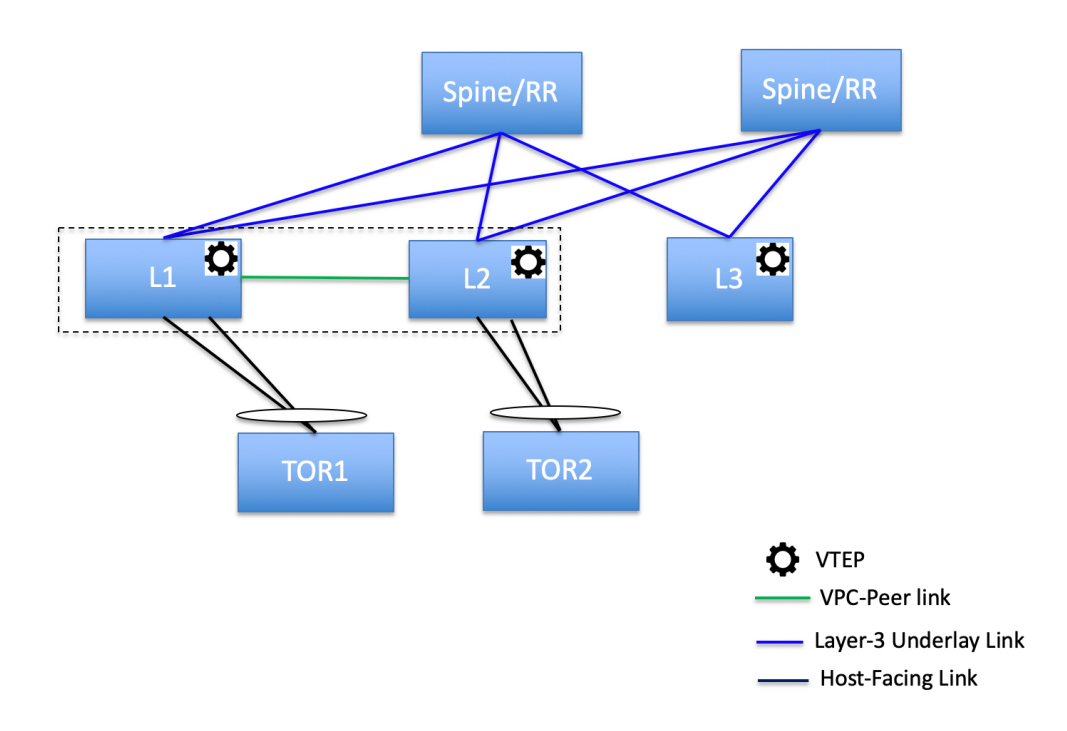

• ポート チャネルがリーフ スイッチに直接接続されている ToR スイッチ。 vPC ペアは、 リーフ スイッチまたは ToR スイッチ用に構成されていません。

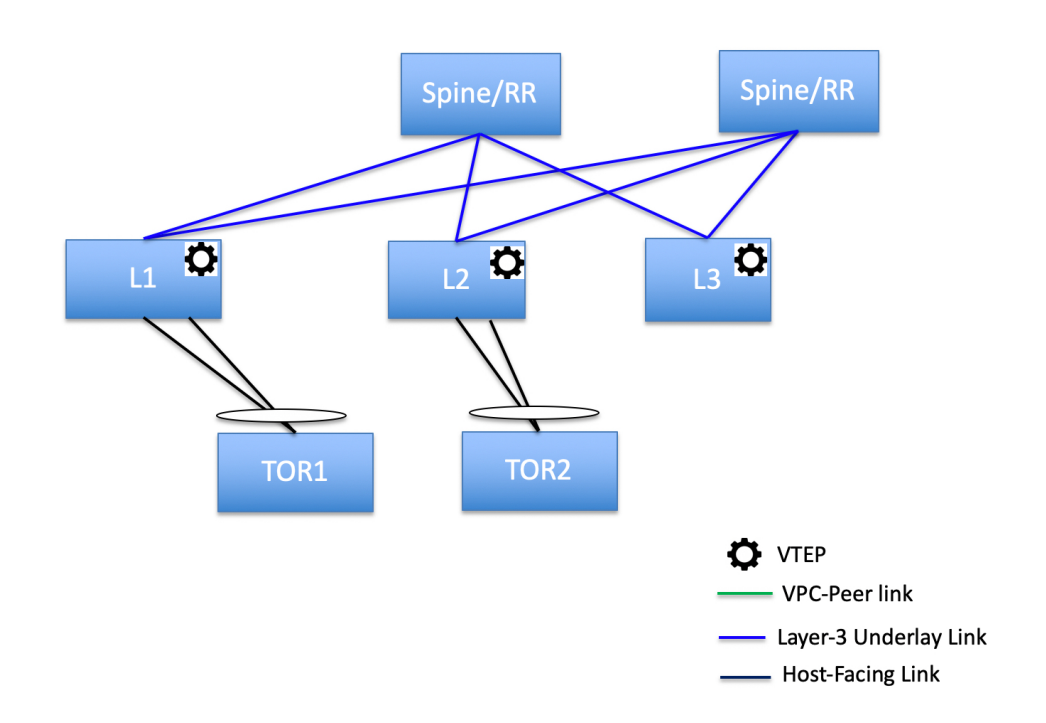

• リーフ スイッチに直接接続されている ToR スイッチ。 vPC ペアは、リーフ スイッチまた は ToR スイッチ用に構成されていません。

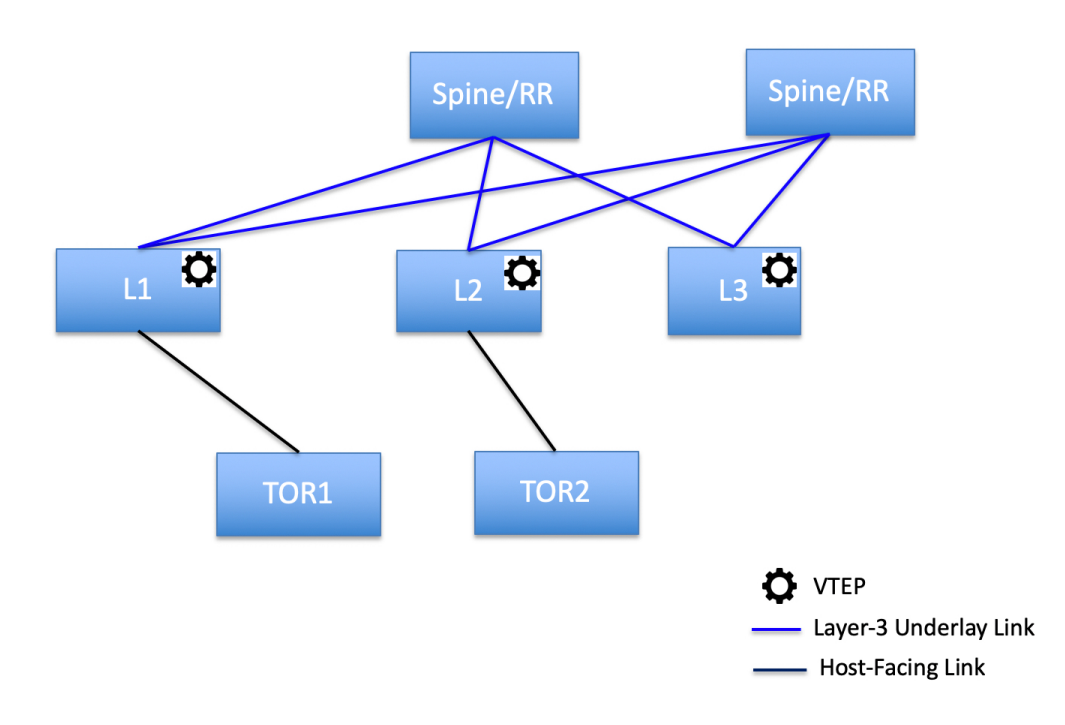

ToR スイッチを使用した次のトポロジは、DCNM ではサポートされていません。

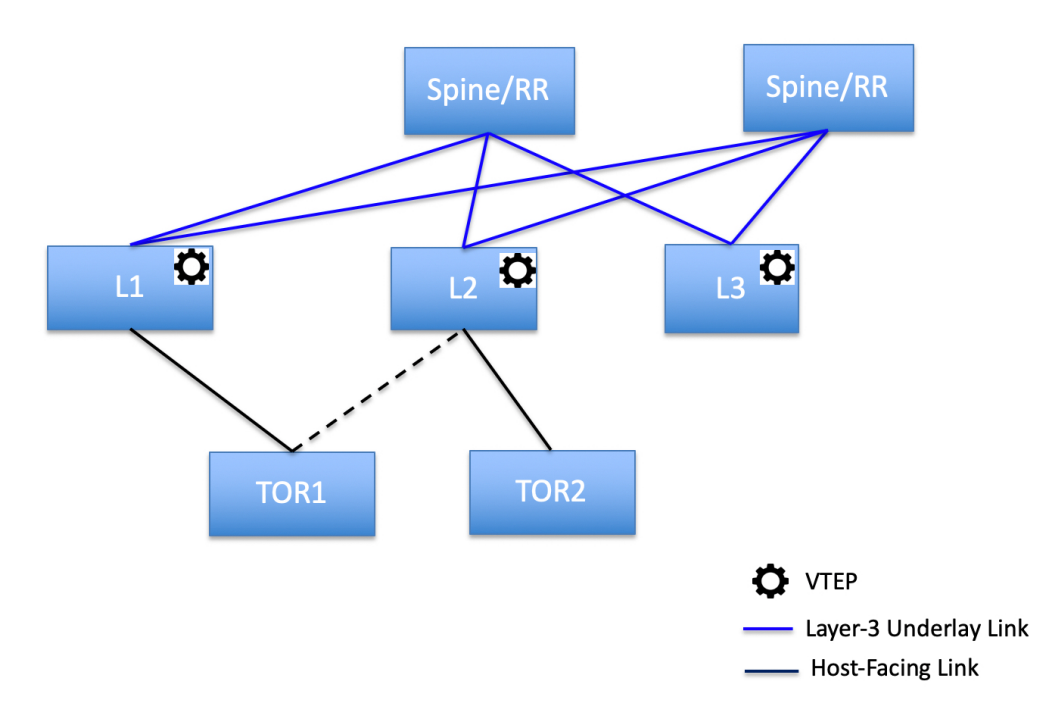

### **ToR** スイッチの構成

開始する前に、Easyファブリックがあることを確認するか、新しいファブリックを作成して展 開してください。詳細については、『*Cisco DCNM LAN* ファブリック構成ガイド』の「新規 *VXLAN BGP EVPN* ファブリックの作成」を参照してください。

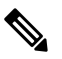

DCNMは、ToRスイッチのtrunk\_hostポリシーをサポートします。ToRにvPCポリシー、 ポートチャネル、およびトランク ホストがあることを確認してください。これらのポリ シーは、外部ファブリックの ToR スイッチを Easy ファブリックのリーフ スイッチに接続 するために使用されます。 **Note**

#### **Procedure**

ステップ **1** 外部ファブリックを作成し、2 つの ToR スイッチを追加します。詳細については、『*Cisco DCNM LAN* ファブリック構成ガイド』の「外部ファブリックの作成」を参照してください。 ToR スイッチの数は 2 つよりもさらに多くすることができます。この手順は、ToR トポロジ-1 に示すように ToR スイッチを構成する方法を示しています。ここで ToR スイッチは vPC を使 用して接続されています。以下は、ToRスイッチを接続するためのさまざまなシナリオです。

- ToR スイッチで vPC が構成されておらず、これらの ToR スイッチのアップリンクが vPC リーフスイッチに接続されている場合は、ToRに面したインターフェイスにvPCポリシー を適用する必要があります。
- ToRスイッチがポートチャネルを使用してリーフに接続されている場合は、リーフスイッ チに接続されている ToR インターフェイスにポート チャネル ポリシーを適用する必要が あります。
- ToR スイッチがスタンドアロンとしてリーフ スイッチに接続されている場合、トランク ポリシーを TOR インターフェイスに適用する必要があります。
- 外部ファブリックを作成するときは、ファブリック モニタ モード チェック ボッ クスがオンになっていないことを確認してください。 **Note**
	- 2 つの ToR スイッチが接続されていて、同じスイッチ ロールを持っている必要 があります。

ToR スイッチを追加したら、ToR スイッチのロールが ToR として選択されていることを確認 します。

ステップ **2** ToR スイッチを右クリックし、**[vPC** ペアリング(**vPC Pairing**)**]** を選択します。

2 番目の ToR スイッチを vPC ピアとして選択します。

- ステップ **3** [vPC ペア テンプレート(vPC Pair Template)] で、両方の ToR スイッチ間の vPC 接続に関連す るすべての詳細を入力します。フィールドとその説明の詳細については、『*Cisco DCNM LAN* ファブリック構成ガイド』の「外部ファブリックでの*vPC*セットアップの作成」を参照してく ださい。
	- この例はトポロジ 1 の ToR 構成を示しているため、手順 2 および 3 が必要です。ト ポロジ 2、3、4、および 5 の場合、手順 2 と 3 は必要ありません。 **Note**

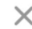

Select vPC peer for Tor1

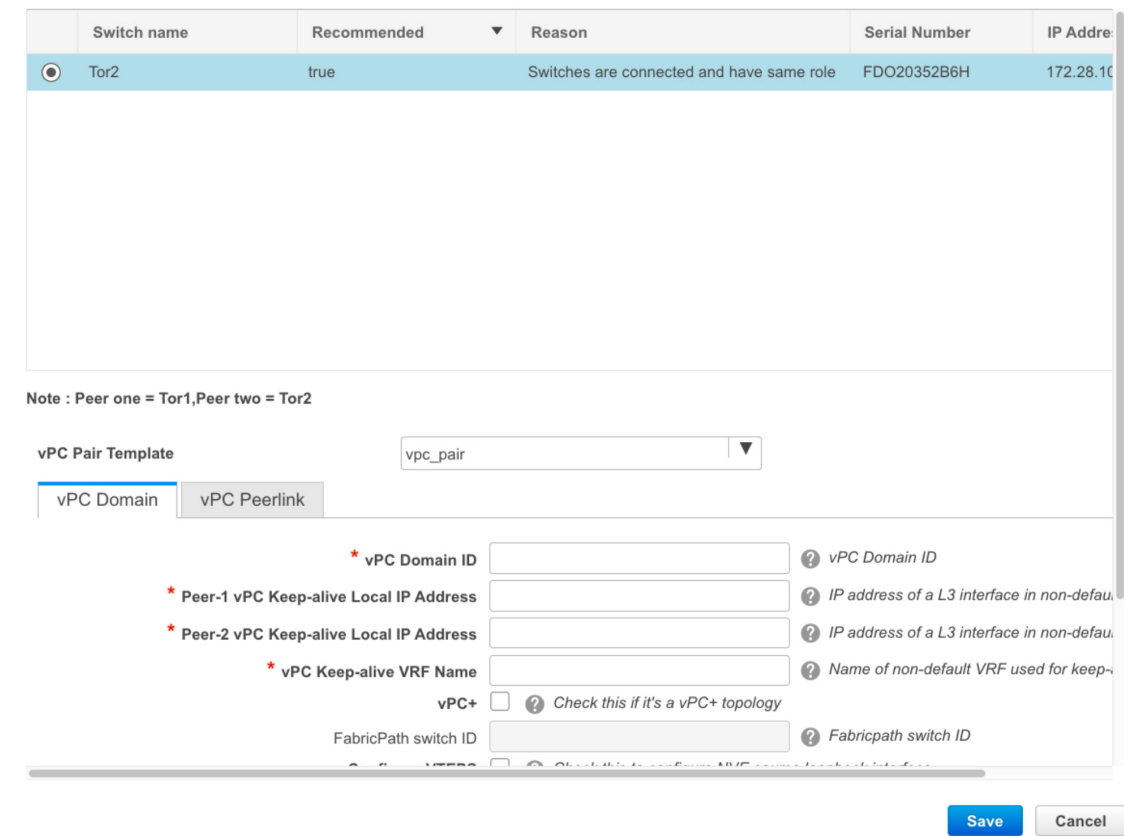

- ステップ **4 [**保存と展開(**Save & Deploy**)**]** をクリックし、**[**構成の展開(**Deploy Config**)**]** をクリックし ます。
- ステップ **5 [**構成展開(**Config Deployment**)**]** ウィンドウの進行状況バーに 100% が表示されたら、**[**閉じ る(**Close**)**]** をクリックします。

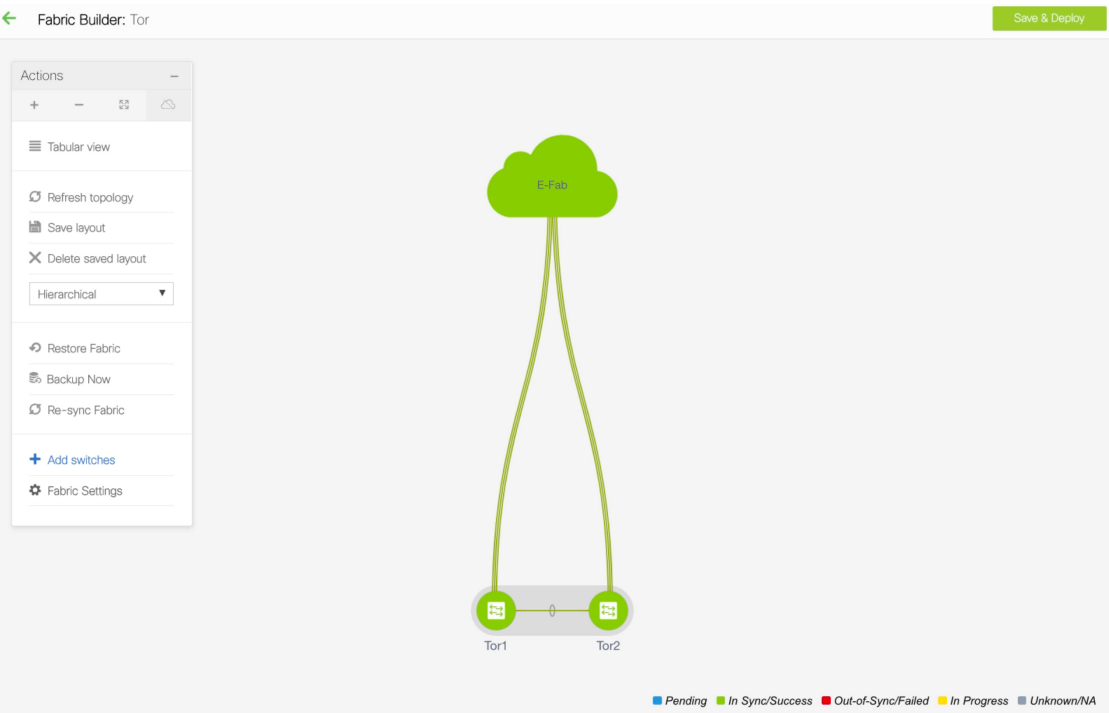

ステップ **6** MSD ファブリックを作成します。

MSD ファブリックの作成中に、[全般 (General) ] タブで、[ToR 自動展開フラグ (ToR Auto-deploy Flag)] チェック ボックスをオンにします。これにより、MSD ファブリックで [保 存と展開(Save & Deploy)] をクリックしたときに、Easy ファブリックのネットワークと VRF を外部ファブリックの ToR スイッチに自動展開できます。詳細については、「ToR スイッチ でのネットワークの展開」を参照してください。

残りのタブとフィールドの詳細については、『*Cisco DCNM LAN* ファブリック構成ガイド』の 「*MSD* ファブリックの作成」を参照してください。

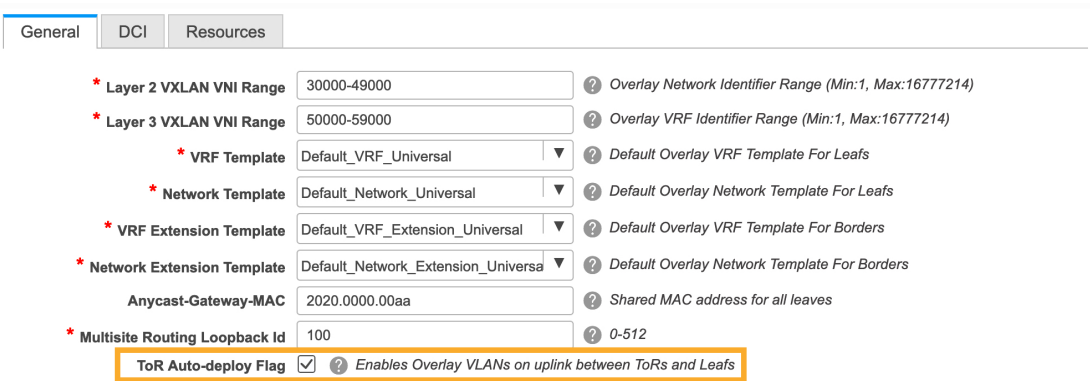

ステップ **7 [**アクション(**Action**)**]** パネルで **[**ファブリックの移動(**Move Fabric**)**]** をクリックします。 **[**ファブリックの移動(**Move Fabric**)**]** ウィンドウで、Easy ファブリックを選択し、**[**追加 (**Add**)**]** をクリックします。

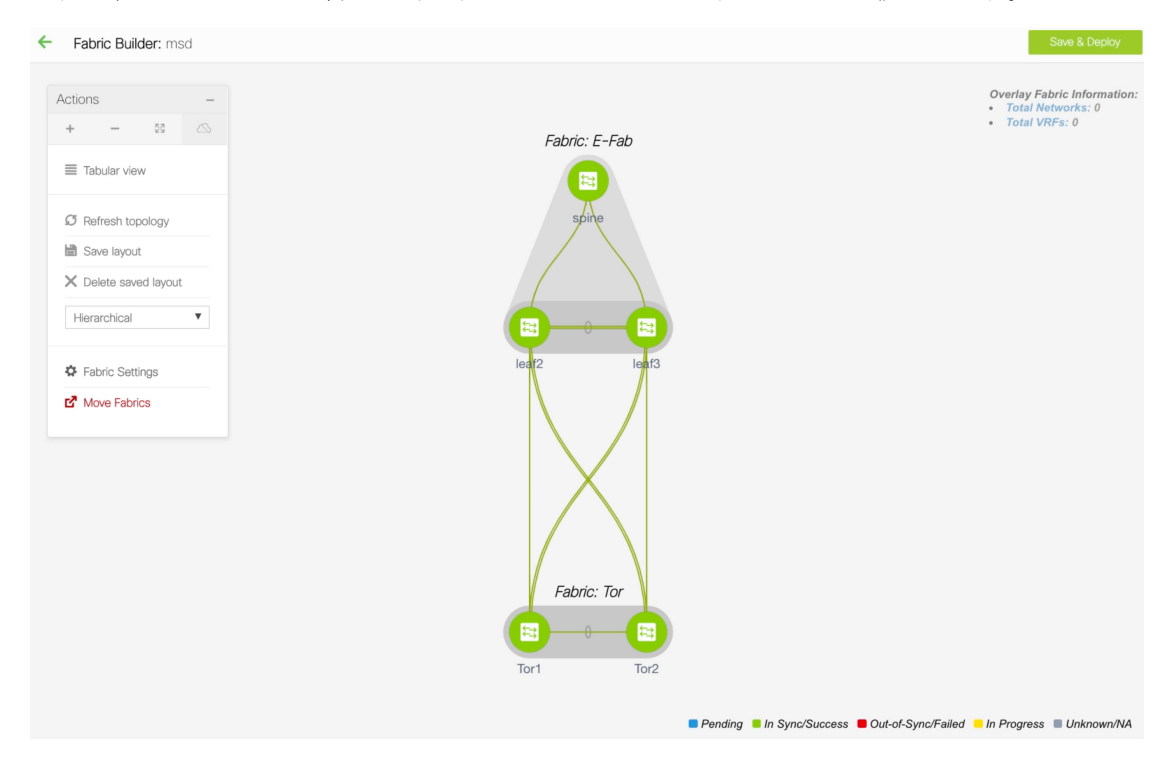

同様に、ToR スイッチを含む外部ファブリックを MSD ファブリックに移動します。

- ステップ **8 [**戻る(**Back**)**]** アイコンをクリックして、リーフスイッチを含む Easy ファブリックをクリッ クします。
- ステップ **9** リーフスイッチと ToR スイッチの間に vPC を作成する必要があります。リーフスイッチを右 クリックし、**[**インターフェイスの管理(**Manage Interfaces**)**]** を選択します。
- ステップ **10 [**インターフェイスの管理(**Manage Interfaces**)**]** ウィンドウで、**[**追加(**Add**)**]** アイコンをク リックして vPC を作成します。

**[**インターフェイスの追加(**AddInterface**)**]**ウィンドウに関連するすべての詳細を入力し、**[**保 存(**Save**)**]** をクリックします。

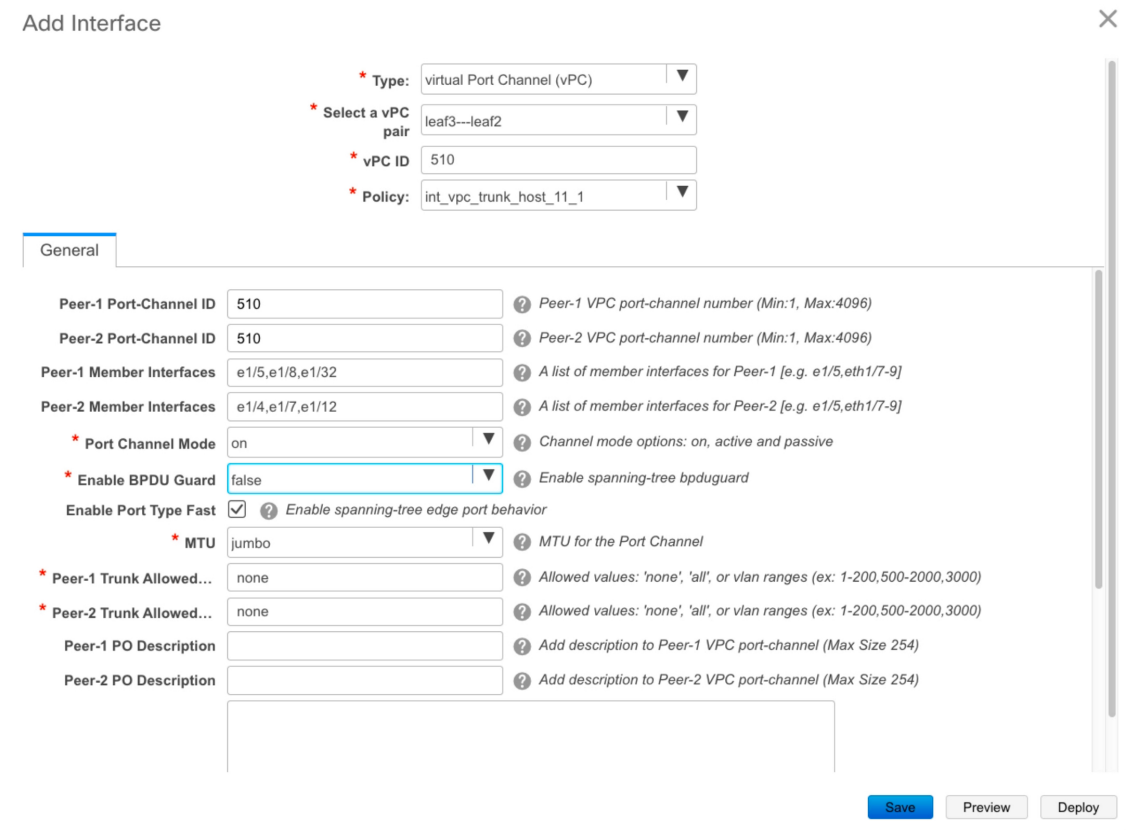

このウィンドウのフィールドの詳細については、「インターフェイスの追加」を参照してくだ さい。

すべての情報を保存したら、**[**展開(**Deploy**)**]** をクリックします。

同様に、手順 9 および 10 に従って、ToR スイッチにも vPC を作成します。

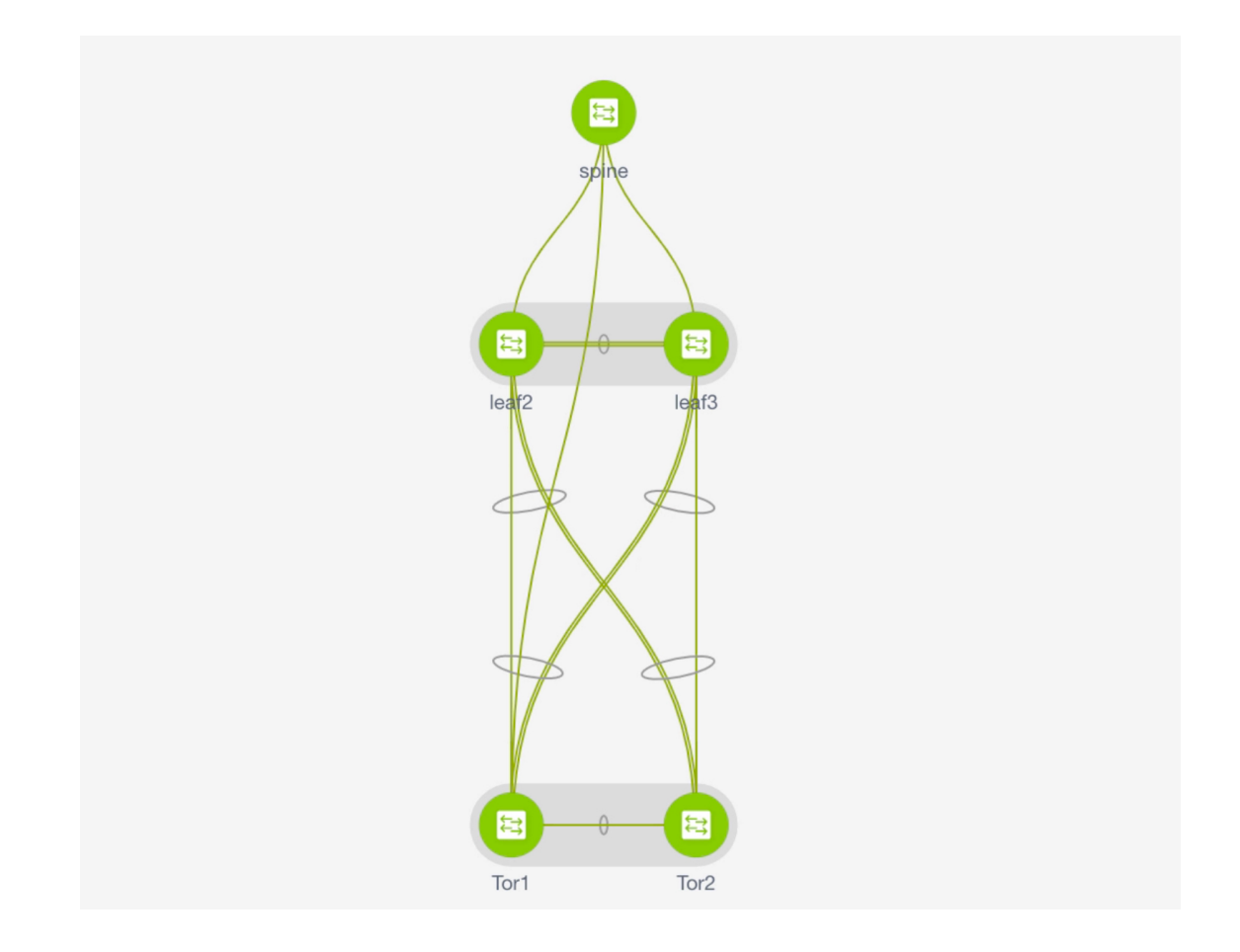

## **ToR** スイッチへのネットワークの展開

外部ファブリックの ToR スイッチにネットワークを展開するには、MSD を介して Easy ファブ リックのスイッチにネットワークを展開する必要があります。これらのスイッチはToRスイッ チに接続する必要があります。

#### **Procedure**

- ステップ **1 [**制御(**Control**)**] > [**ネットワーク(**Networks**)**]** に移動します。
- ステップ **2 [**ネットワーク(**Networks**)**]** ウィンドウの **[**範囲(**SCOPE**)**]** ドロップダウンリストから MSD ファブリックを選択します。
- ステップ **3** 展開するネットワークを選択するか、新しいネットワークを作成します。ネットワークの作成 については、『*Cisco DCNM LAN* ファブリックの構成ガイド』の「スタンドアロン ファブリッ ク向けのネットワーク作成」を参照してください。
	- **[**続行(**Continue**)**]**をクリックします。

ステップ **4 [**ネットワークの展開(**Network Deployment**)**]** ウィンドウで、**[Multi-select]** チェック ボック スをオンにして、カーソルを Easy Fabric のリーフスイッチの上にドラッグします。

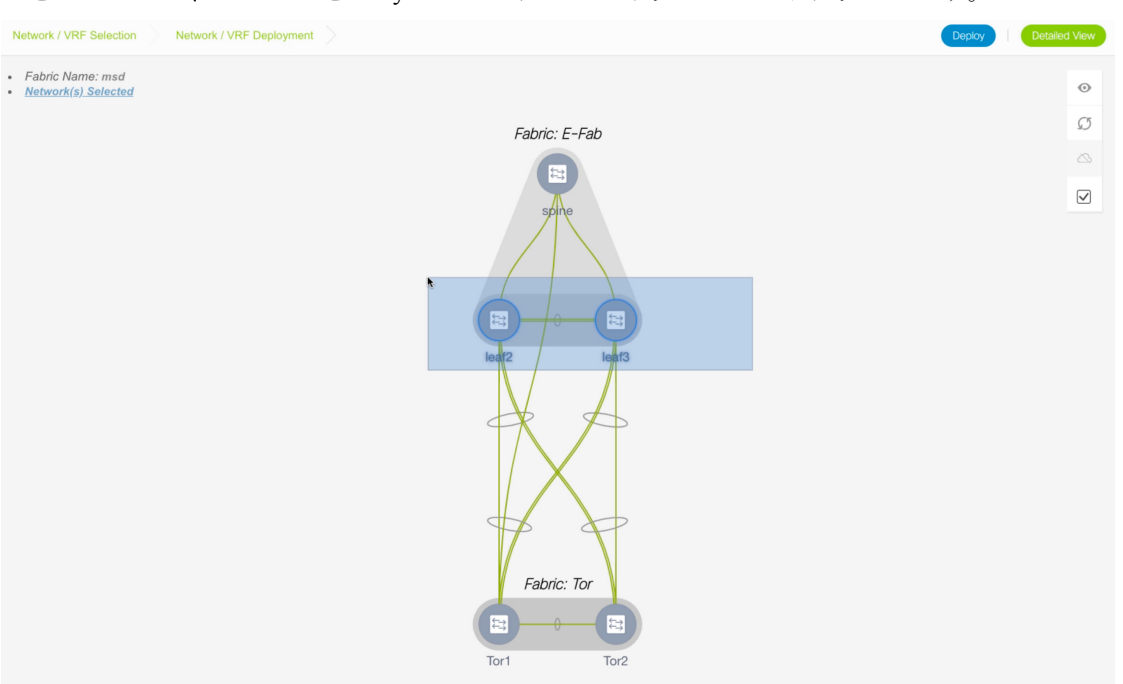

ステップ **5 [**ネットワーク アタッチメント(**Network Attachment**)**]** ウィンドウで、**[**インターフェイス (**Interfaces**)**]** 列の **[...]** をクリックします。

Network Attachment - Attach networks for given switch(es)

 $\times$ 

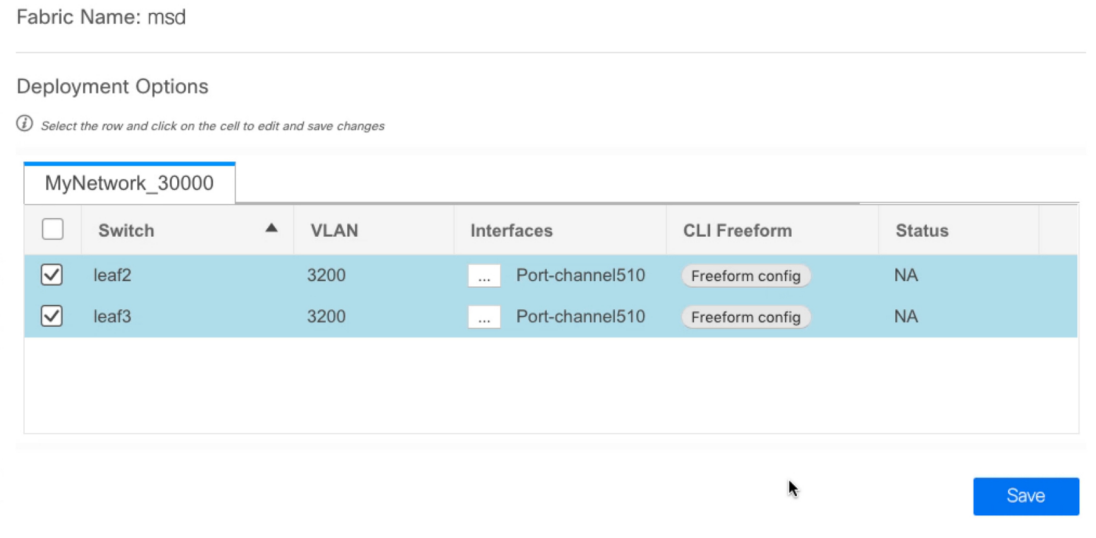

**[**インターフェイス(**Interfaces**)**]**ウィンドウには、インターフェイスまたはポートチャネルが 一覧表示されます。インターフェイス/ポートチャネルを選択して、選択したネットワークに 関連付けることができます。これらのポート チャネルは、リーフ スイッチを ToR スイッチに 接続します。ネットワークはこれらのポート チャネルに展開されます。

**[**保存(**Save**)**]** をクリックしてこのウィンドウを閉じます。

- ステップ **6 [**展開(**Deploy**)**]** をクリックします。 これで、VLAN がリーフ スイッチに展開されました。
- ステップ **7 [**制御(**Control**)**] > [**ファブリック ビルダ **(Fabric Builder)]** に移動します。
- ステップ **8** MSD ファブリックをクリックし、**[**保存と展開(**Save & Deploy**)**]** をクリックします。

Easyファブリックのリーフスイッチで作成および展開されたネットワークは、外部ファブリッ クの ToR スイッチにも展開されます。この手順により、手順 6 でリーフ スイッチに展開され た ToR スイッチに同じ VLAN を構成できます。

フリーフォーム構成を使用してToRスイッチでVLANを手動で作成した場合、VLAN は変更されません。 **Note**

I

翻訳について

このドキュメントは、米国シスコ発行ドキュメントの参考和訳です。リンク情報につきましては 、日本語版掲載時点で、英語版にアップデートがあり、リンク先のページが移動/変更されている 場合がありますことをご了承ください。あくまでも参考和訳となりますので、正式な内容につい ては米国サイトのドキュメントを参照ください。